# **UPGRADING YOUR PACER ACCOUNT**

If your PACER account was created prior to August 2014, you must upgrade it before you are able to file in NextGen CM/ECF. After upgrading your PACER account, you will also need to link it to your existing CM/ECF e-filing account (see *Linking Your CM/ECF Account to Your Upgraded PACER Account* for instructions).

### **Upgrading Your PACER Account**

- **STEP 1** Go to [www.pacer.gov.](http://www.pacer.gov/)
- **STEP 2** Hover your cursor over the **Manage Your Account** tab.

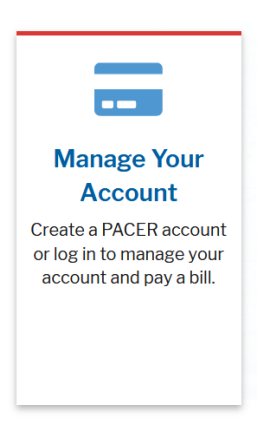

**STEP 3** Click the **Manage My Account Login** option.

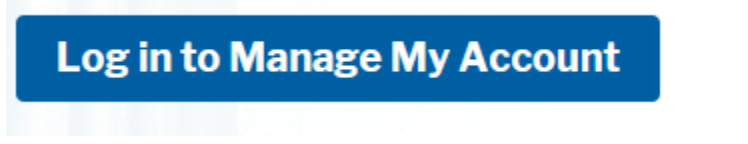

- Click **Log in to Manage My Account**.
- **STEP 4** The **Manage My Account** screen displays.

# **Upgrading your PACER Account**

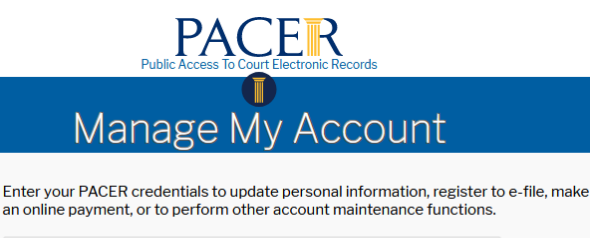

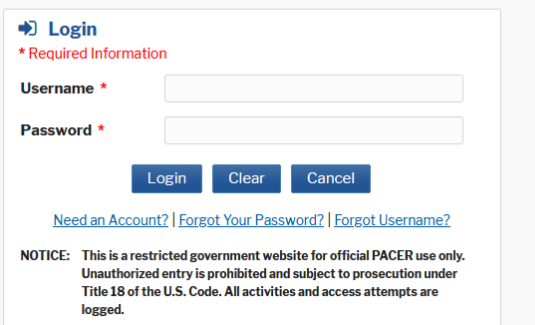

- Enter your PACER username and password.
- Click Login.

**STEP 5** Your account type will be listed as **Legacy PACER Account**..

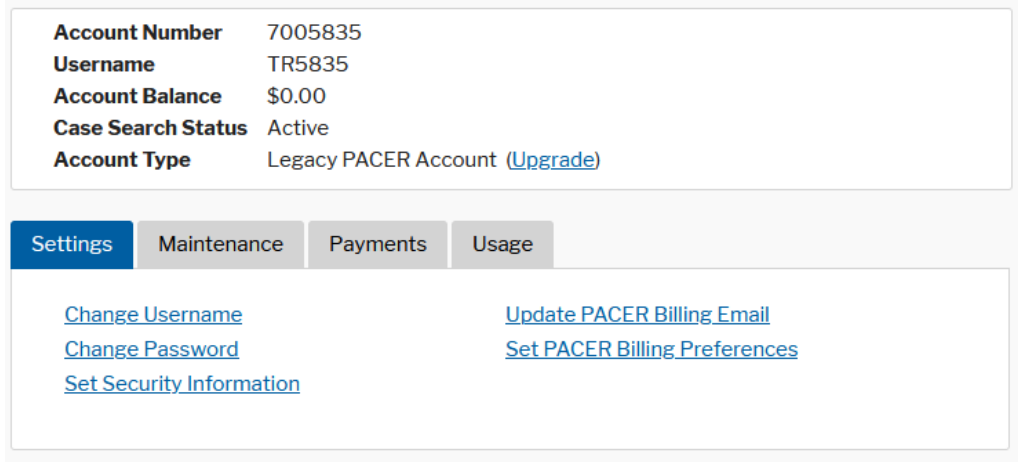

- Click the **Upgrade** link.
	- o NOTE: If your account type is listed as **Upgraded PACER Account**, you already have an upgraded account and no action is required.

**STEP 6 T**he **Upgrade PACER Account** page displays.

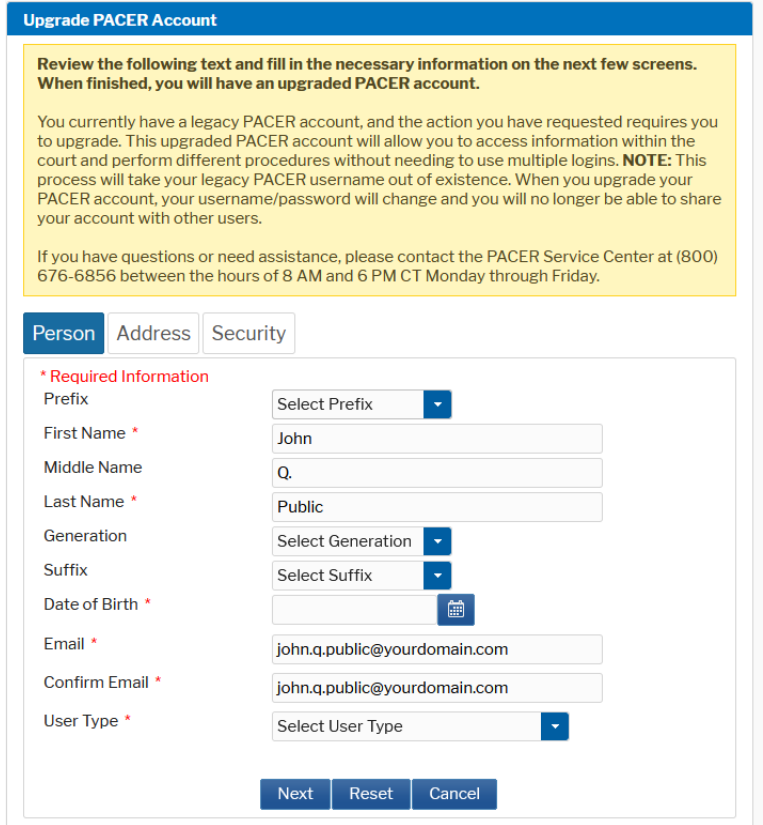

• Verify your personal information and update/enter all required information in each tab (**Person**, **Address**, and **Security**).

## **Person Tab**:

- Review/Update your personal information. A red asterisk indicates a required response.
	- o **NOTE:** Select the **User Type** that best describes the individual or organization associated with this account. The user type information is used for statistical purposes only.
	- For example, if this is an attorney account, select **ATTORNEY** from the **User Type** list.
- Click **Next**.

# **Upgrading your PACER Account**

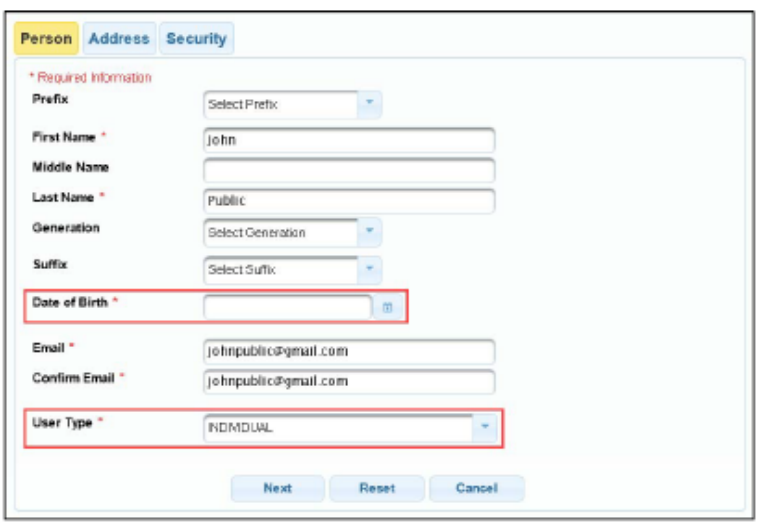

#### **Address Tab**:

- Review/Update your address information. A red asterisk indicates a required response.
	- o **NOTE:** To complete the address information, you must select a county from the **County** list.
- Click **Next**.

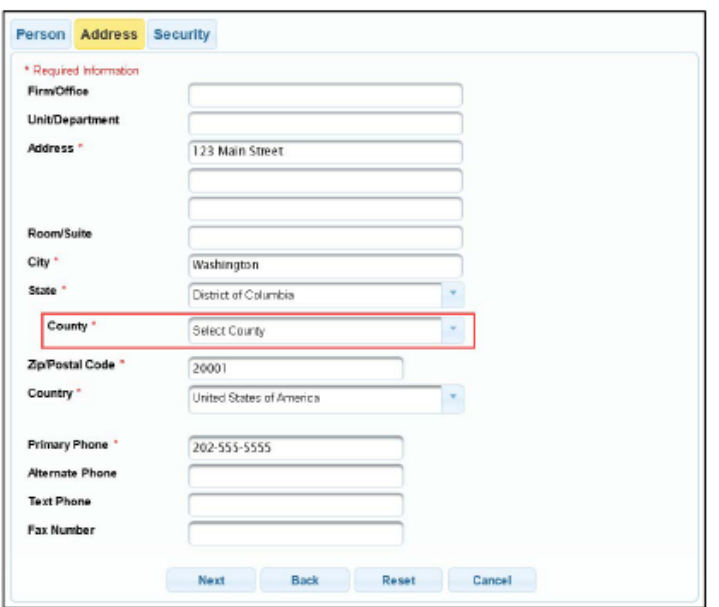

## **Security Tab**:

• Create a new Username, Password, and Security Questions/Answers.

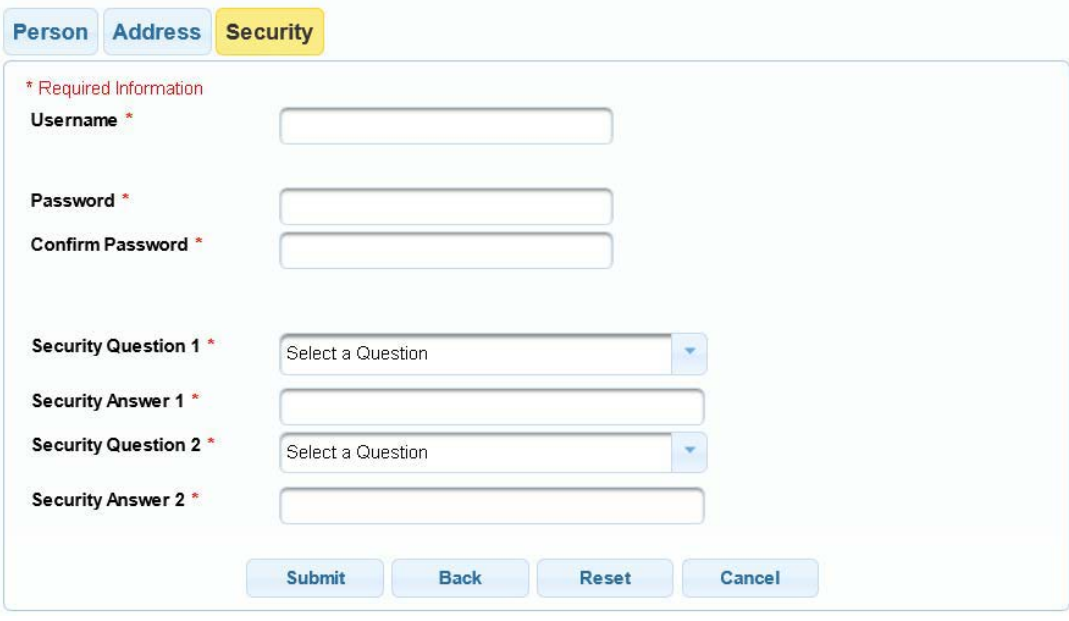

• Click **Submit**.

## **STEP 7** Your PACER account is now upgraded.

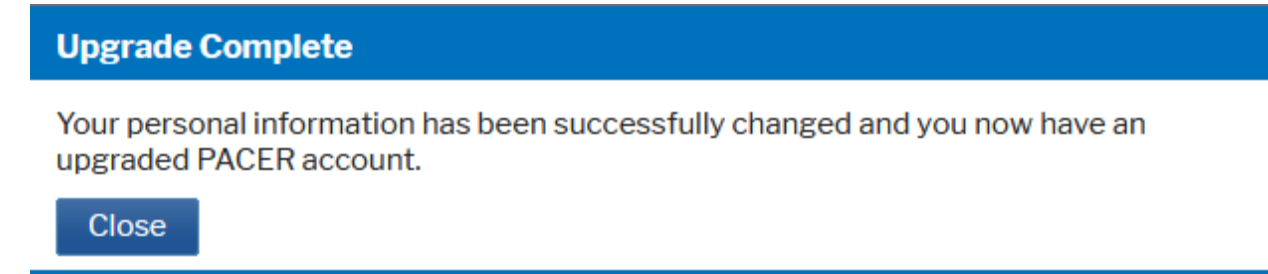

- A dialog box displays confirming the upgrade was successful.
	- o **NOTE**: You will no longer be able to use your old PACER username and password.
	- o **For additional assistance, please contact the PACER Service Center at 1-800-676-6856.**